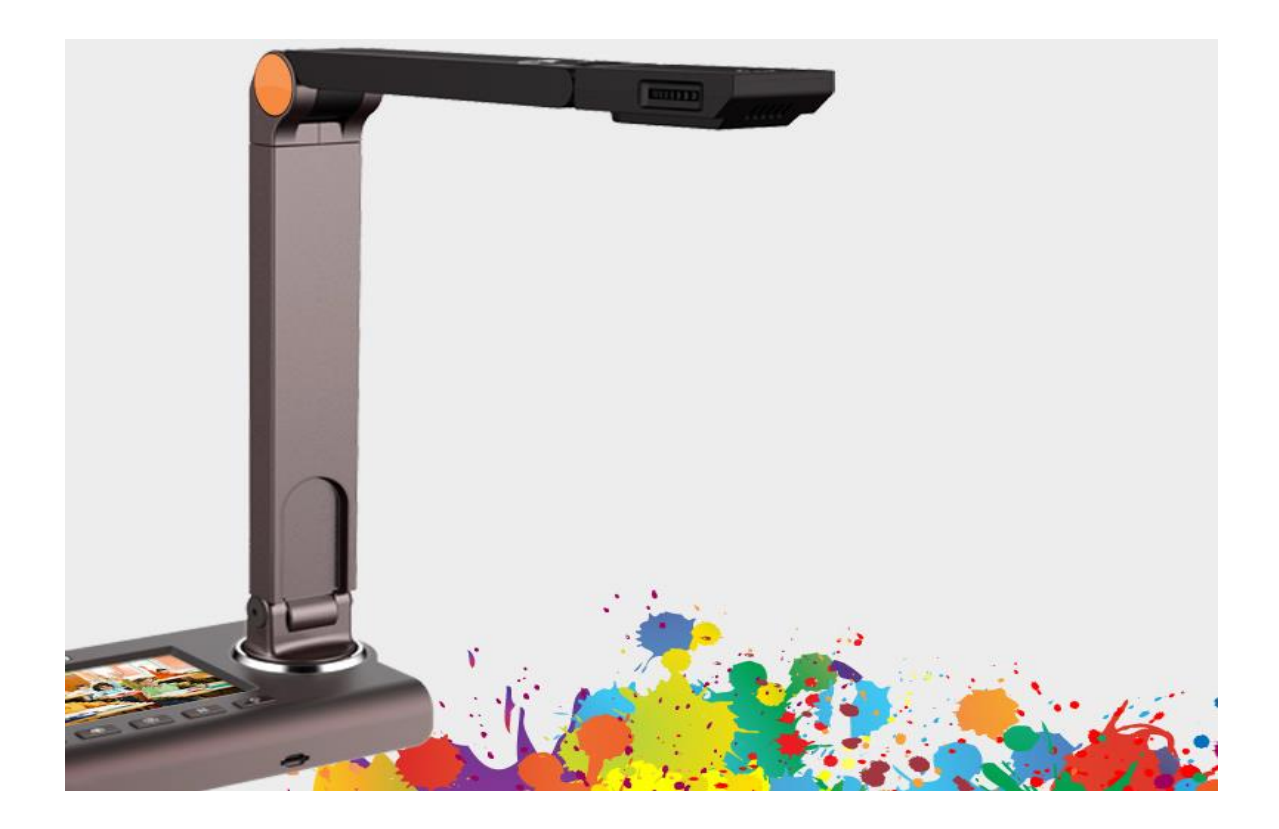

#### **HoverCam Ultra 8**

#### **User Manual**

©Pathway Innovations and Technologies, Inc. San Diego, CA 92121 Toll Free: 866-201-2058<br>www.thehovercam.com support@thehovercam.com

### Content

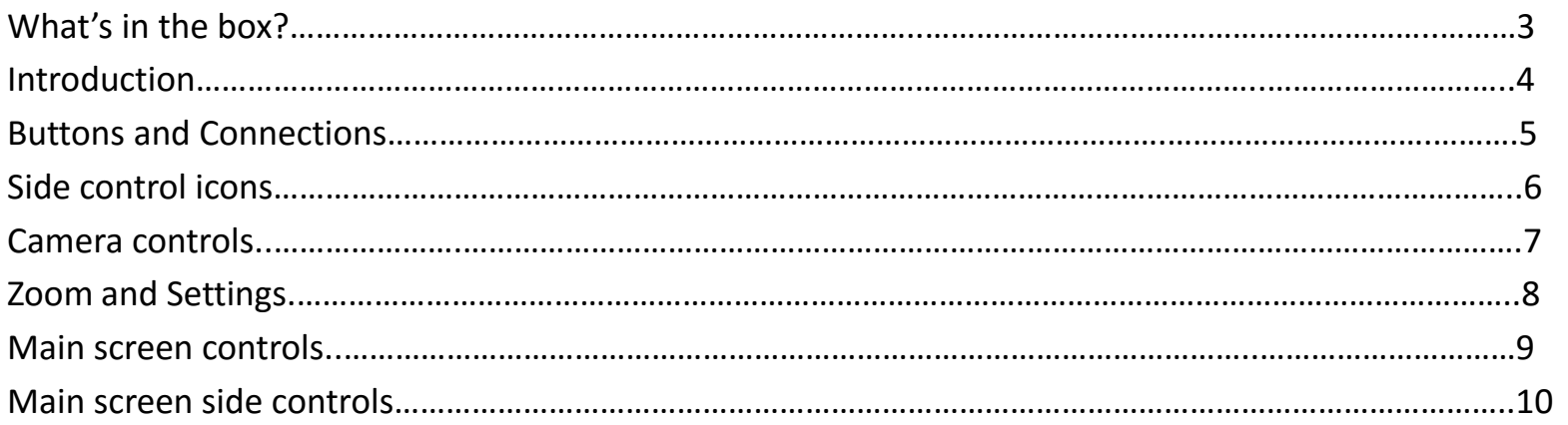

#### **What's in the box?**

- 1. HoverCam Ultra 8
- 2. Remote control
- 3. 3.0 USB cable
- 4. 9v A/C adapter
- 5. HDMI cable
- 6. DVD with software
- 7. Glare Reducing mat
- 8. Quickstart Guide
- 9. Micro SD card
- 10. Two AAA batteries

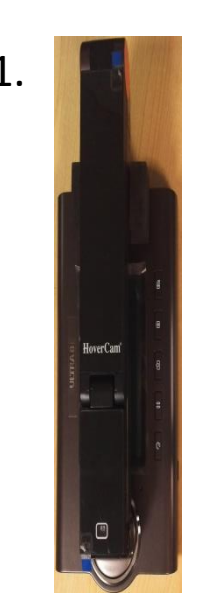

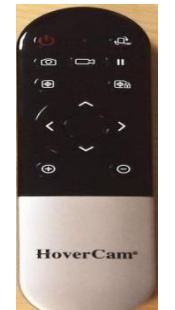

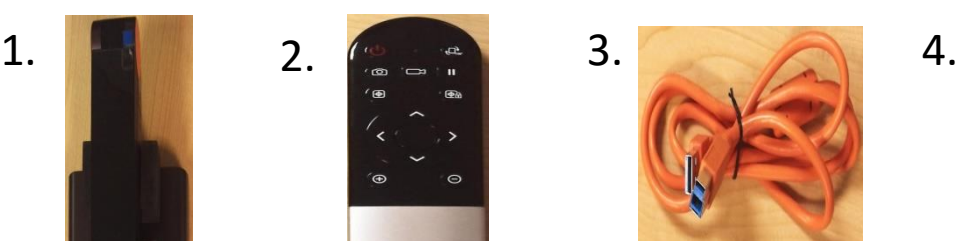

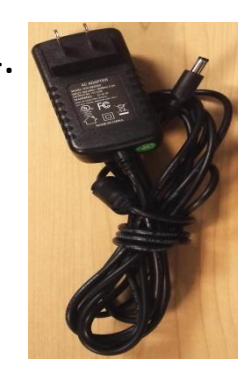

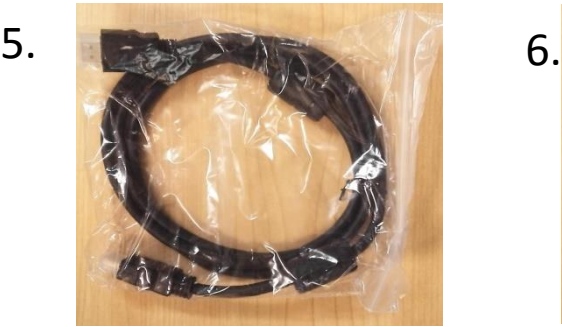

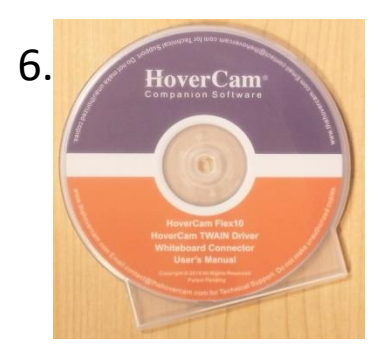

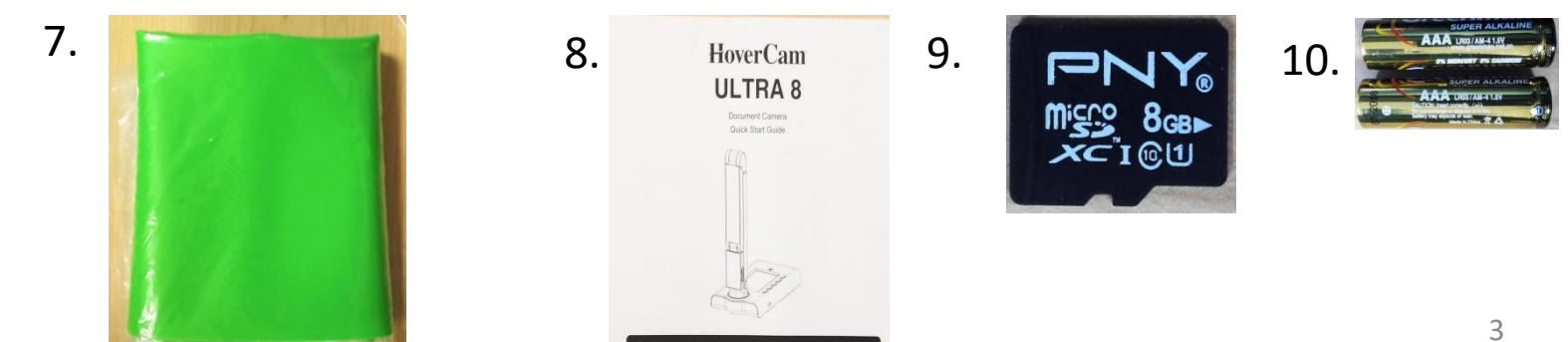

# Introduction

- The HoverCam Ultra 8 runs as a stand alone device that can connect to a monitor, projector or computer.
- It allows you to record high-quality videos and snapshots locally to the devices sd card or to your computer using the HoverCamFlex 10 software.
- The Ultra 8 works over USB 2.0. USB 3.0, HDMI, VGA or RS232. (VGA and RS232 cables are not included)
- To get started, plug in the a/c adapter and push the power on button. The screen will display the Hovercam logo, then the Ultra 8 logo before finally displaying the main screen live video from the camera.

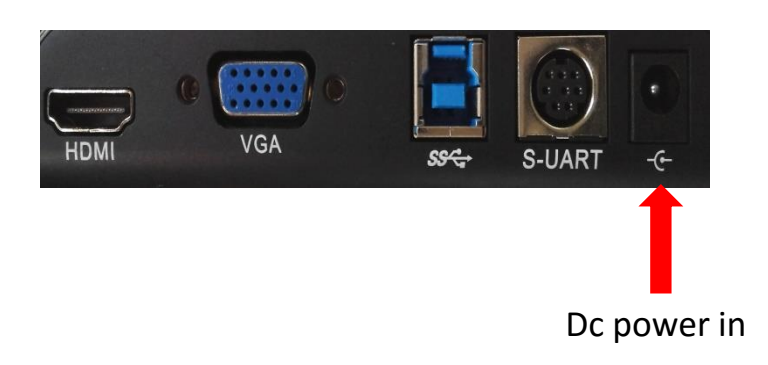

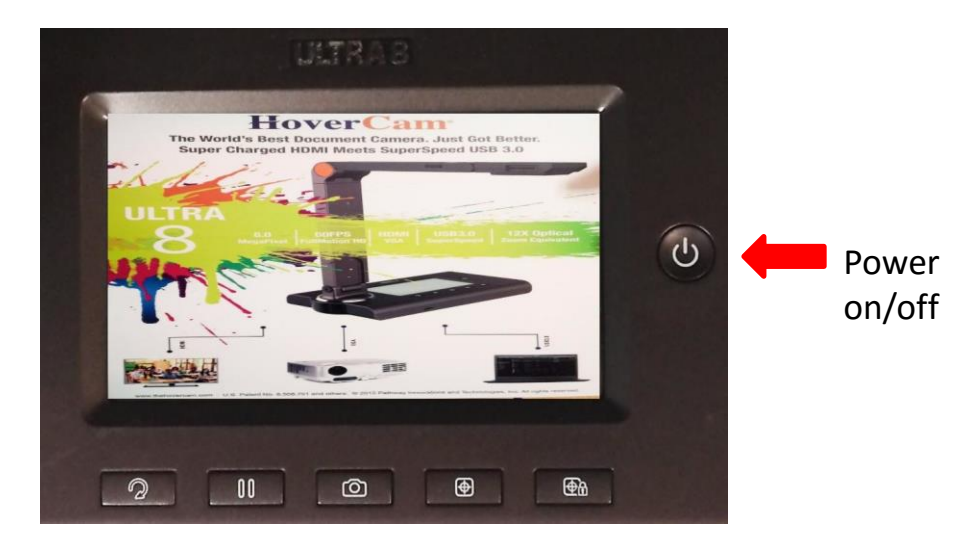

# Buttons and Connections

#### The Ultra 8 connections

- 1. HDMI cable included
- 2. VGA no cable included
- 3. High Speed USB 3.0 cable included
- 4. RS232 no cable included
- 5. DC in power port.

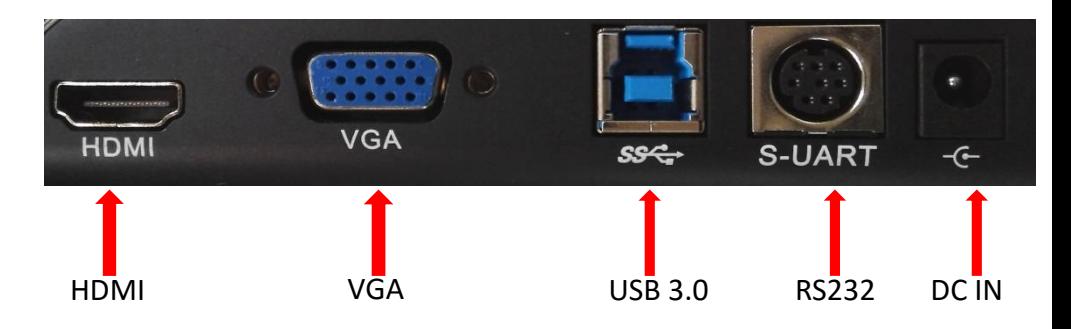

#### Ultra 8 buttons

- 1. Rotate Rotates the image on the screen.
- 2. Pause/freeze Freezes the image on the screen. Press to freeze, press again to unfreeze.
- 3. Snapshot takes a picture of the image.
- 4. Autofocus (AF)
- 5. Autofocus Lock (AF-L) locks the focus (AF-L)
- 6. Power on/off

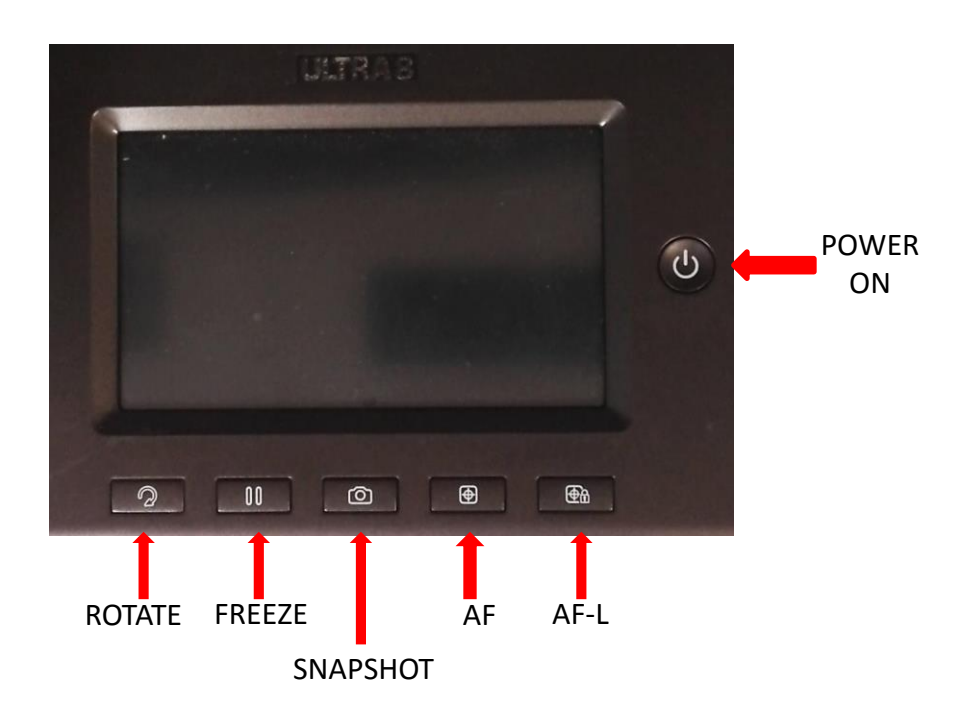

# Side Controls

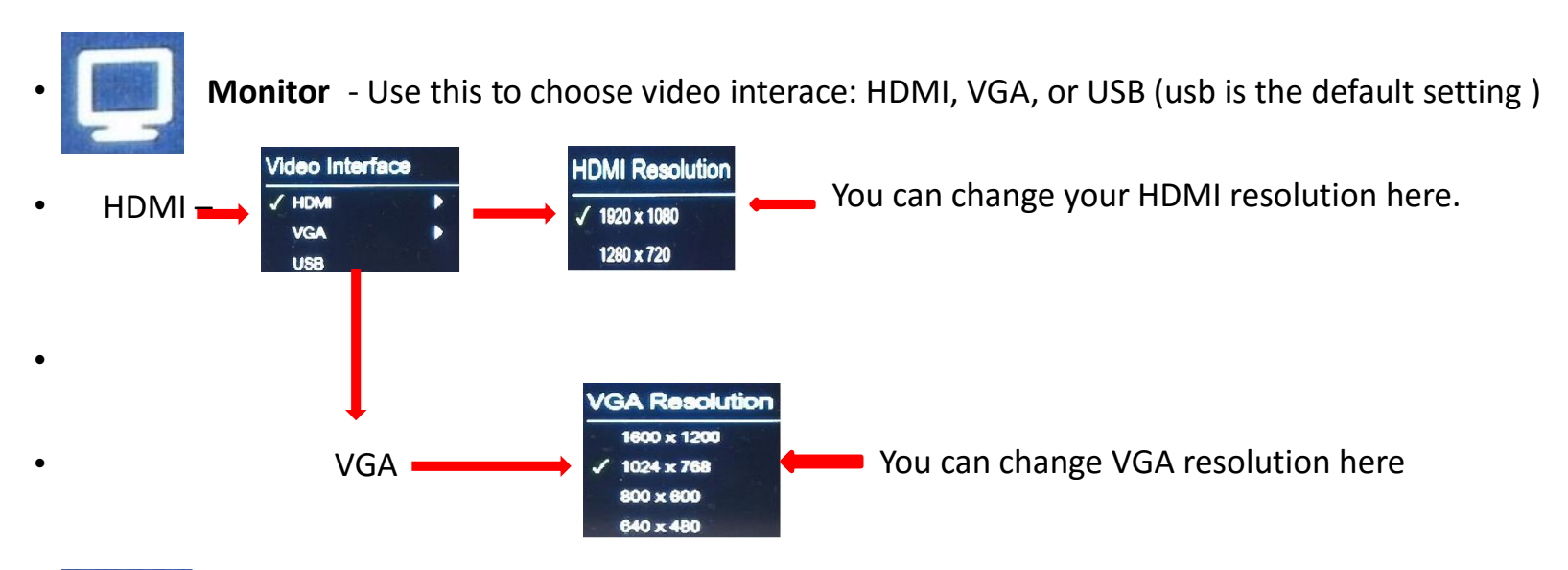

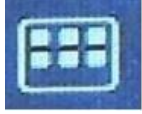

**Files –** This control allows you to access snapshot and video files stored on the SD card.

# Side Control Icons

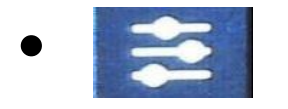

- Camera control. Select this icon to access the camera controls.
- Camera controls allow you to adjust the settings pictured below:

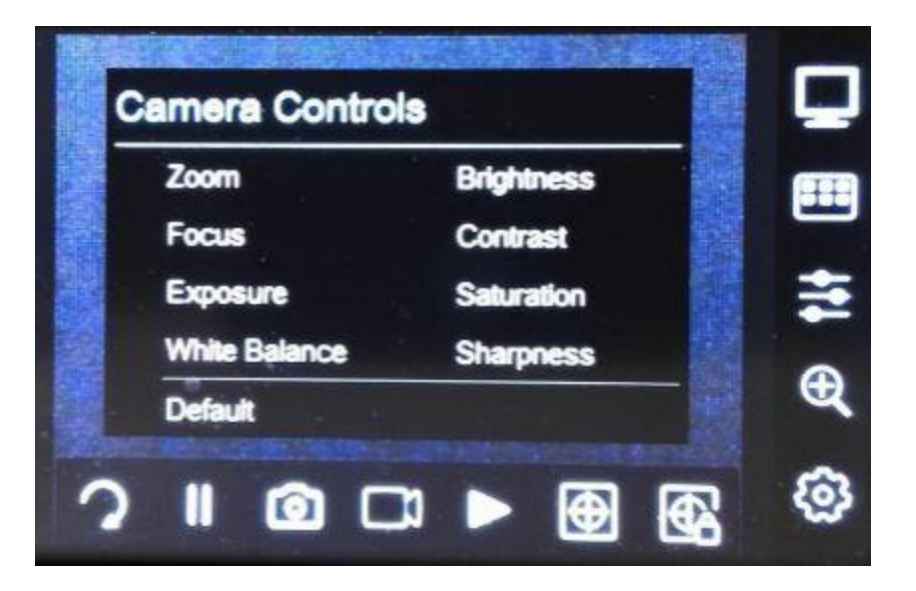

# Side Control Icons

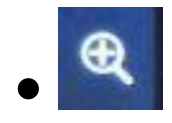

This icon is for Zooming.

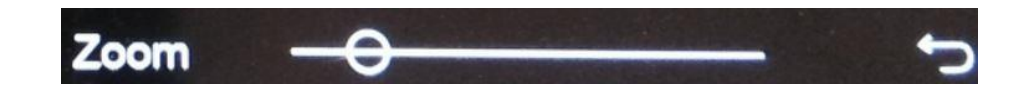

- Once you tap this icon you will have a zoom slide bar at the bottom of your screen. Slide up or down to zoom in or out. Tap the return arrow to the right of the slide bar to return to the main screen.
- Settings Tapping on this icon will open the system settings screen. Here you will be able to do the following:
- Select language
- Calibrate touch screen
- Set date and time
- Update firmware. (Warning Do not update firmware unless directed by Hovercam support.)

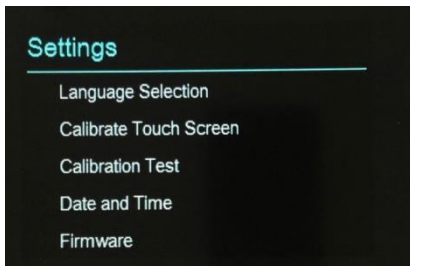

# Main Screen

#### **Bottom control icons**

- **1. Rotate** Rotates the image on the screen.
- **2. Pause/freeze** Freezes the image on the screen. Press to freeze, press again to unfreeze.
- **3. Snapshot** takes a picture of the image.
- **4. Video** Records live video
- **5. Autofocus -** (AF)
- **6. Autofocus Lock** locks the focus (AF-L)

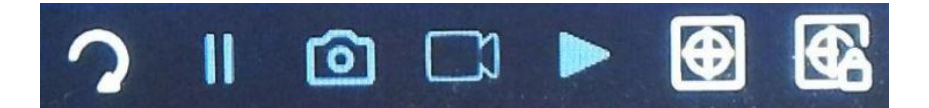

#### **Side control on screen icons**

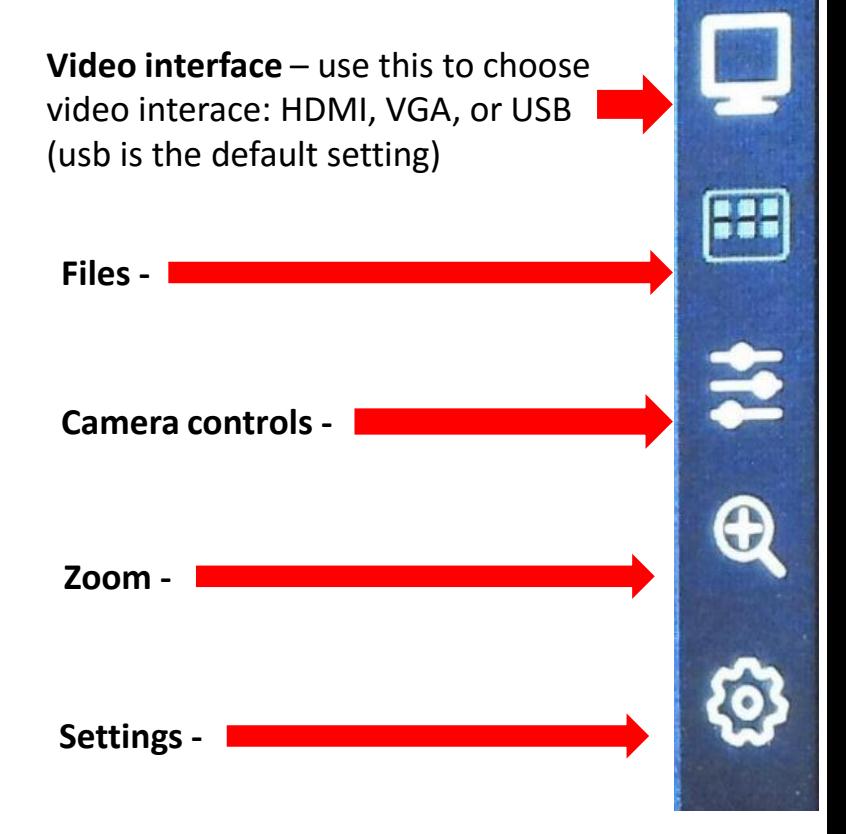

# Display Video through HDMI

Connect an HDMI cable from ULTRA 8 HDMI port to the TV/Monitor/Projector to use without a computer.

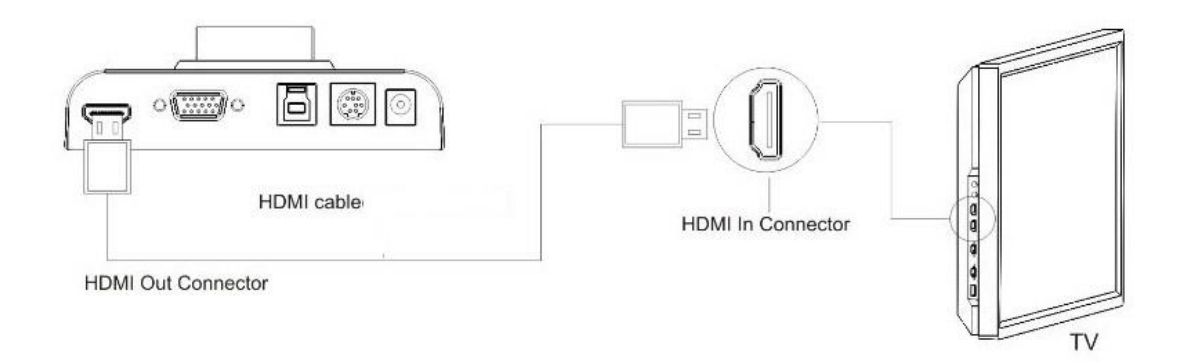

Plug the power supply into the back of the Ultra 8. Push the Power button. The LCD screen on the device should light up. Connect an HDMI cable to any HDMI display, for example an HDTV. Connect the other end to the HDMI port on the Ultra 8.

On the Ultra 8 preview screen touch the Video Interface icon. Then select HDMI output. To set the resolution, when you are at "Video Interface" touch the arrow pointing to the right and choose either 1080p or 720p resolution.

### Display Video on a Projector/Monitor

Connect a VGA Cable from the VGA port to a Projector to use the Ultra 8 without a computer.

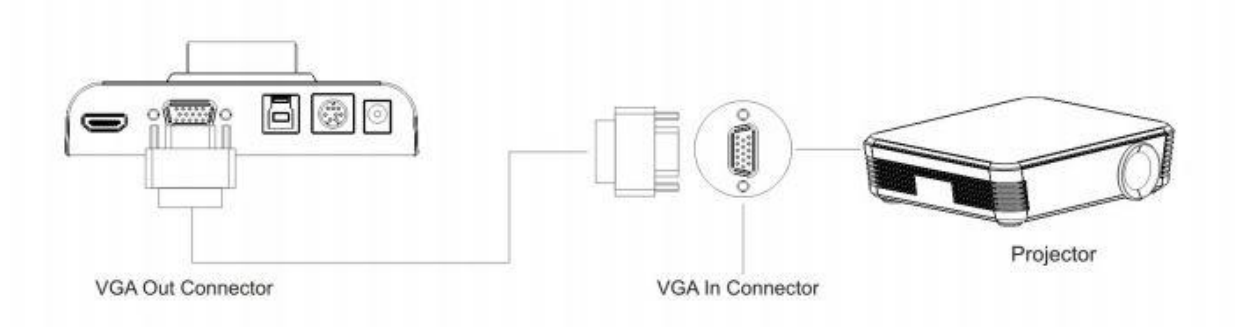

Plug the power supply into the back of the Ultra 8. Push the Power button. The LCD screen on the device should light up. Connect a VGA cable to any VGA enabled device. Connect the other end to the VGA port on your Ultra 8.

On the Ultra 8 preview screen touch the Video Interface icon. Then select VGA as output. To select a resolution, when you are at "Video Interface" touch the arrow pointing to the right and choose either 1600x1200, 1024x768, 800x600 or 640x460 resolution.

### Connect to Computer

#### To Use With a Computer and To Display Video from a Computer

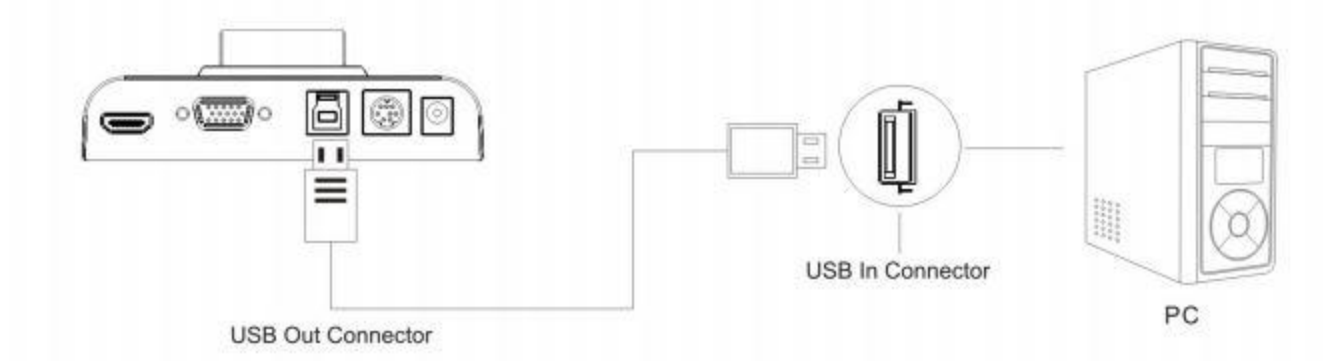

Connect a USB Cable from the USB port to the Computer to use the Ultra 8.

Plug the power supply into the back of the Ultra 8. Push the Power button. The LCD screen on the device should light up. Connect a USB cable between the USB port on the back of the Ultra 8 and your computer's USB 2.0 or USB 3.0 port.

Install on your computer Hovercamflex 10 software from the disc or download and install from [www.thehovercam.com/software.](http://www.thehovercam.com/software) This would be the most recent version

### Contact

- For additional information and assistance you can call the following number for technical support:
- 866-201-2056 or 866-201-2058
- You may also submit a ticket @ [www.thehovercam.com/support.](http://www.thehovercam.com/support) All tickets are answered within 24 hrs.

## Additional Links

- HovercamFlex 10 user's manual link: <http://www.thehovercam.com/media/manuals/flex10.pdf>
- How HovercamFlex 10 is used. Demonstrated with a Solo 8: <https://www.youtube.com/watch?v=1eJmgPdnvKo>
- Pairing a Ultra 8 remote: <https://www.youtube.com/watch?v=WGst9EEdylE>
- RS232 pinouts and commands: [http://www.thehovercam.com/media/manuals/RS232\\_Control\\_Commands\\_for\\_Ultra-8.pdf](http://www.thehovercam.com/media/manuals/RS232_Control_Commands_for_Ultra-8.pdf)
- Ultra 8 quick start guide:<http://www.thehovercam.com/media/manuals/ultra-8-quick-star-guide.pdf>